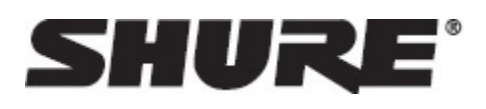

# Récepteur quadricanal numérique AD4Q Axient

Le récepteur quadricanal numérique AD4Q Axient définit de nouvelles normes en termes de transparence audio numérique et d'efficacité spectrale maximum. Parmi les caractéristiques révolutionnaires, nous pouvons citer la large plage de réglage, la faible latence, le mode Haute Densité (HD) ainsi que Quadversity™ qui contribuent à l'obtention de performances exceptionnelles dans les environnements RF les plus difficiles. Les options de contrôle via le réseau, de sortie AES3 + Dante et d'acheminement du signal débouchent sur un nouveau niveau de gestion et apportent davantage de flexibilité à l'ensemble du flux de travail. Compatible avec tous les émetteurs numériques Axient.

# **Caractéristiques**

#### **Audio**

- Réglage de gain de 60 dB compatible avec de nombreuses sources d'entrée
- Mise en réseau Dante™ pour gérer les canaux rapidement et simplement
- Fonction Parcourir Dante pour surveiller les casques sur tous les canaux Dante, y compris les composants tiers
- Cryptage AES 256 pour protéger les canaux audio
- La fonction de limiteur automatique évite tout écrêtage du signal, autorisant des réglages de gain plus élevés et empêchant les pointes de signal imprévues
- Prises casque sur le panneau avant pour les casques à volume réglable

#### **I/O**

- Quatre sorties XLR symétrisées par transformateur (sorties 3 et 4 commutables AES3 numérique)
- Quatre sorties 1/4 po symétrisées par transformateur
- Deux ports Ethernet compatibles Dante, deux ports Ethernet de contrôle via le réseau avec PoE
	- Mode fractionné redondant : deux ports Ethernet, deux ports Dante
	- Mode commuté : quatre ports Ethernet, quatre ports Dante

• Connexion d'alimentation c.a. à verrouillage

- Cascade d'alimentation c.a. vers d'autres appareils
- Module c.c. disponible en option pour prendre en charge l'alimentation redondante

### **HF**

- Réception de type diversité véritablement numérique par canal
- Mode Quadversity pour une couverture améliorée
- Plage de fréquences jusqu'à 210 MHz
- Indicateur de la qualité du canal affichant le rapport signal/bruit du signal HF
- Diversité de fréquence avec mode de sélection ou combiné pour les émetteurs
- Cascade d'antenne pour un récepteur supplémentaire
- Groupes et cartes de canaux préprogrammées avec options de création de groupes personnalisés
- Recherche des fréquences libres sur le récepteur via le balayage des groupes et des canaux
- Balayage de toute la bande passante pour coordonner les fréquences via Wireless Workbench
- Enregistrement de huit émetteurs maximum par canal de récepteur
- Le mode de transmission haute densité permet d'enregistrer jusqu'à 47 émetteurs actifs sur un canal de télévision 6 MHz (jusqu'à 63 sur un canal de télévision 8 MHz)

## **Contrôle via le réseau**

- Logiciel de contrôle Wireless Workbench®
- Contrôle des appareils mobiles via ShurePlus™ Channels
- Intégration de la console
- Assistance systèmes de contrôle

# Accessoires fournis

Les accessoires suivants sont fournis avec le récepteur :

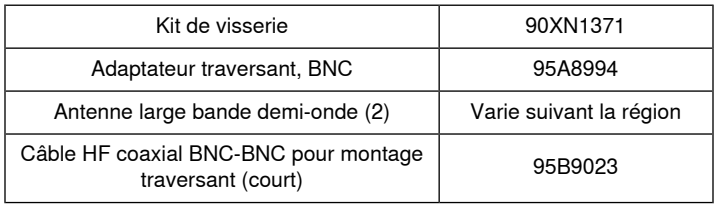

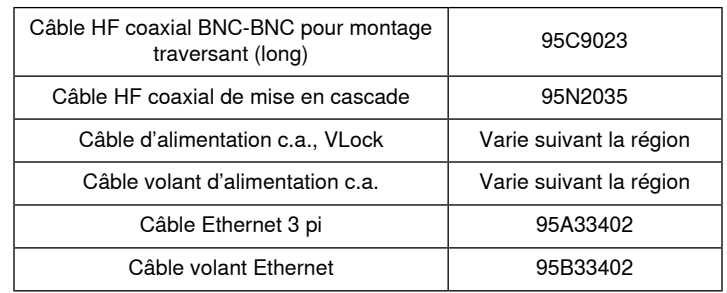

# Instructions de montage

Ce composant est conçu pour s'adapter à un rack audio.

Avertissement : Pour éviter les blessures, cet appareil doit être fixé solidement au rack.

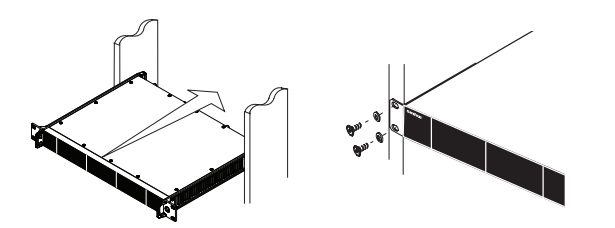

# Matériel

# **Panneau avant du récepteur**

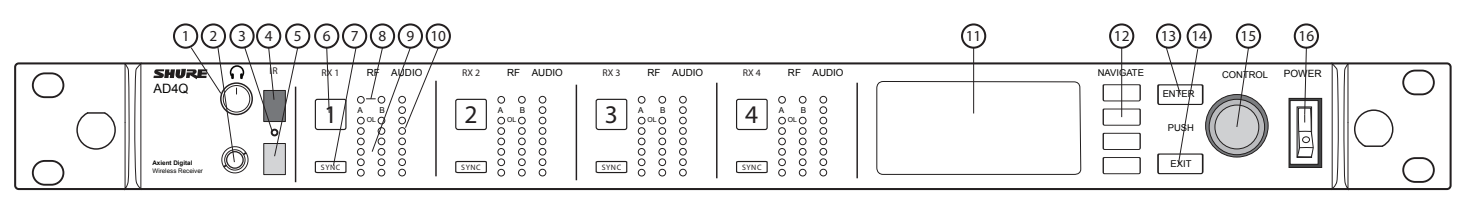

# **① Bouton de volume du casque**

Contrôle le volume du casque pour le canal sélectionné. L'indicateur d'écrêtage signale une surcharge du signal ou l'activation du limiteur.

Appuyer sur le bouton pour accéder aux options Dante et aux réglages du casque.

## **② Prise casque**

Jack de sortie  $6,3$  mm  $(\frac{1}{4}$  po).

# **③ LED de synchronisation infrarouge (IR)**

La LED devient rouge quand l'émetteur et le récepteur sont correctement alignés pour la synchronisation infrarouge.

# **④ Fenêtre de synchronisation infrarouge (IR)**

L'aligner avec la fenêtre IR de l'émetteur pour synchroniser les appareils.

# **⑤ Détecteur de luminosité ambiante**

Détecte automatiquement les conditions lumineuses extérieures.

## **⑥ Bouton de sélection de canal**

Appuyer pour sélectionner un canal.

# **⑦ Bouton Sync**

Aligner l'émetteur et le récepteur, puis appuyer sur ce bouton pour synchroniser les appareils. La LED de synchronisation IR devient rouge pour indiquer le succès de l'alignement.

# **⑧ LED d'état de l'antenne**

Indiquent l'état de chaque antenne :

- Bleue = signal HF normal entre le récepteur et l'émetteur
- Rouge = interférences détectées
- Éteinte = pas de liaison HF entre le récepteur et l'émetteur

**Remarque :** le récepteur ne délivre aucun signal audio en sortie sauf si une LED bleue est allumée.

# **⑨ LED d'intensité du signal HF**

Indiquent l'intensité du signal HF reçu de l'émetteur :

- $\cdot$  Orange = normal (-90 à -70 dBm par pas de 5 dBm)
- Rouge = surcharge (plus de -20 dBm)

# **⑩ LED audio**

Les LED rouge, jaune et verte indiquent les niveaux audio moyen et de crête.

La LED devient rouge quand le limiteur est activé.

# **⑪ Affichage**

Affiche les informations relatives au canal sélectionné.

# **⑫ Boutons de fonction**

Appuyer pour accéder aux options de modification et de configuration. Les boutons sont numérotés F1, F2, F3 et F4 (de haut en bas) et s'allument quand des options de modification sont disponibles.

# **⑬ Bouton ENTER**

Appuyer pour enregistrer les modifications.

## **⑭ Bouton EXIT**

Appuyer pour annuler les modifications et revenir au menu principal.

## **⑮ Molette de commande**

- Appuyer pour accéder à un menu
- Appuyer pour sélectionner un canal ou un élément de menu
- Tourner pour faire défiler les éléments de menu ou modifier une valeur de paramètre

## **⑯ Interrupteur d'alimentation**

Met l'unité sous ou hors tension.

# **Panneau arrière du récepteur**

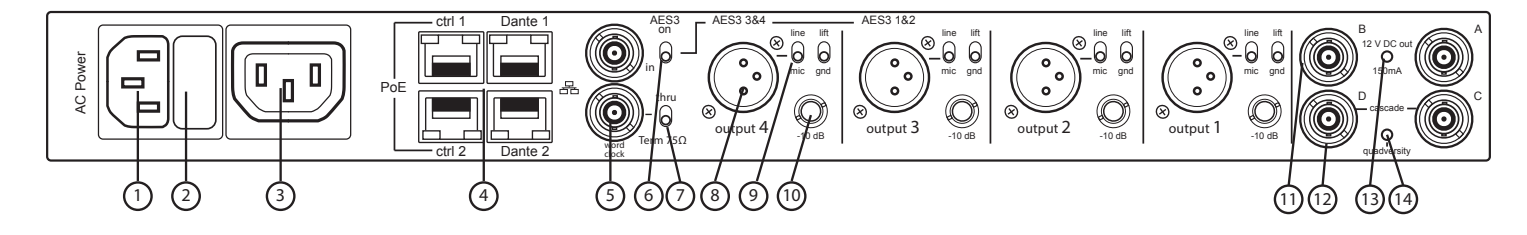

# **① Entrée d'alimentation c.a.**

Connecteur à verrouillage CEI 100–240 V c.a.

## **② Fusible de protection de l'alimentation c.a.**

Protège la cascade d'alimentation c.a. contre les surcharges.

## **③ Cascade d'alimentation c.a. (à verrouillage)**

Utiliser les rallonges de câble CEI pour créer une boucle d'alimentation dans plusieurs appareils.

# **④ Ports Ethernet**

Quatre ports Ethernet transmettent les signaux suivants :

- ctrl 1: contrôle via le réseau
- ctrl 2: contrôle via le réseau
- Dante Primary: audio numérique Dante
- Dante Secondary: audio numérique Dante

LED d'état du réseau (vertes) :

- Éteintes : pas de liaison au réseau
- Allumées : liaison au réseau active
- Clignotantes : liaison au réseau active, la fréquence de clignotement correspond au volume du trafic

LED de vitesse du réseau (jaunes) :

- Éteintes : 10/100 Mb/s
- Allumées : 1 Gb/s

# **⑤ Ports d'entrée word clock et de sortie Thru**

- Entrée : brancher une horloge Word Clock externe pour résoudre les problèmes de la sortie numérique AES3
- Thru : transmet le signal Word Clock à d'autres appareils

# **⑥ Interrupteur AES3**

Active la sortie AES3 pour les sorties Output 3 et Output 4.

## **⑦ Interrupteur de terminaison de l'horloge Word Clock**

- Régler sur Thru pour laisser passer le signal vers d'autres appareils
- Régler sur Term 75 quand la connexion Thru n'est pas utilisée

# **⑧ Sortie audio XLR symétrique (une par canal)**

- Symétrisée par transformateur
- À connecter à une entrée niveau micro ou niveau ligne. Les ports Output 3 et Output 4 transmettent les signaux AES3 lorsqu'ils sont activés.

## **⑨ Sélecteur de micro/ligne et interrupteur de débranchement de la masse (un par canal)**

- Micro/ligne : Applique une atténuation de 30 dB dans la position mic.
- Débranchement de la masse : Isole la masse de la broche 1 du connecteur XLR et du corps de la sortie audio ¼ po

## **⑩ Sortie audio ¼ po (une par canal)**

Symétrisée par transformateur

## **⑪ Entrées coaxiales de l'antenne A et de l'antenne B**

Connexion HF pour l'antenne A et l'antenne B.

## **⑫ Connecteurs C et D de mise en cascade HF**

Fait passer le signal HF de l'antenne A et de l'antenne B vers un autre récepteur. En mode Quadversity, utiliser ces connecteurs pour les entrées d'antenne supplémentaires.

## **⑬ LED de polarisation d'antenne**

- Verte : polarisation d'antenne activée
- Rouge : Anomalie d'antenne
- Off : polarisation d'antenne désactivée

# **⑭ LED Quadversity**

S'allume lorsque le récepteur est configuré sur le mode Quadversity.

# Menus et configuration

Le récepteur utilise une structure de menu à deux étages de manière à prendre en charge plusieurs canaux dans un seul rack :

- Menu de configuration de l'appareil : Les éléments de ce menu affectent les performances globales du récepteur et s'applique à tous les canaux
- Menus de configuration des canaux : Chaque canal dispose de son propre menu qui permet de le configurer indépendamment des autres canaux

# Menu de configuration de l'appareil

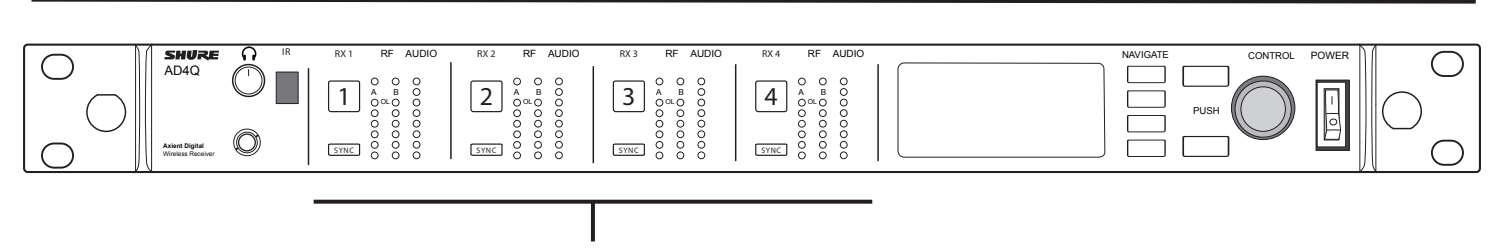

# Menus de configuration des canaux

# **Accès au menu de configuration de l'appareil ou aux menus de canal**

Sur l'écran d'accueil, utiliser les méthodes suivantes pour accéder au menu Device Configuration ou à l'un des menus de canal.

- Pour accéder au menu Device Configuration, appuyer sur la molette de commande
- Pour accéder à un menu Channel, sélectionner le numéro du canal puis appuyer sur la molette de commande

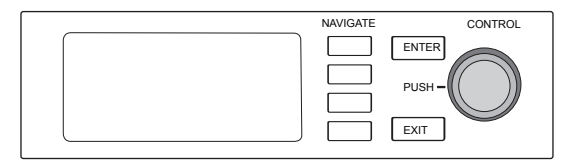

# **Écran d'accueil**

L'écran d'accueil permet de voir l'état des quatre canaux.

Tourner la molette de commande pour afficher différemment les informations indiquées sur l'écran d'accueil, notamment le nom de canal, le groupe et le canal, l'indicateur de qualité, le gain et la fréquence.

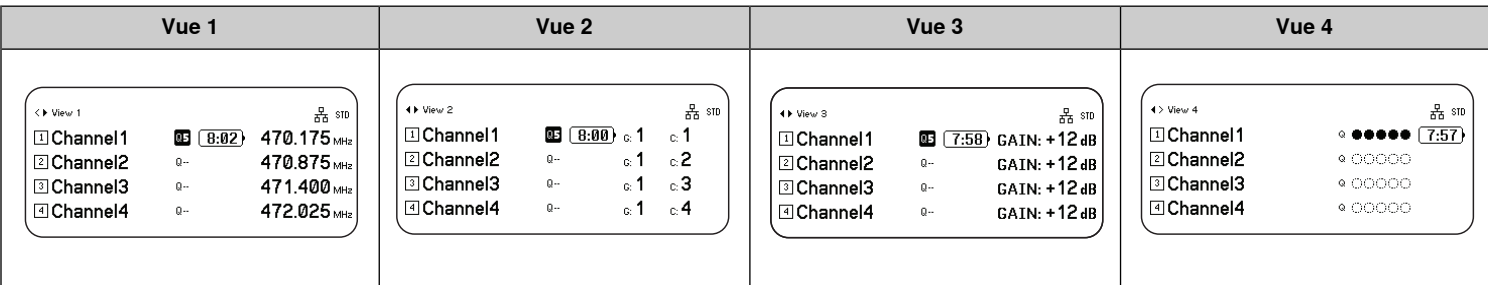

# **Icônes d'écran**

Les icônes d'écran suivantes indiquent les modes ou réglages du récepteur :

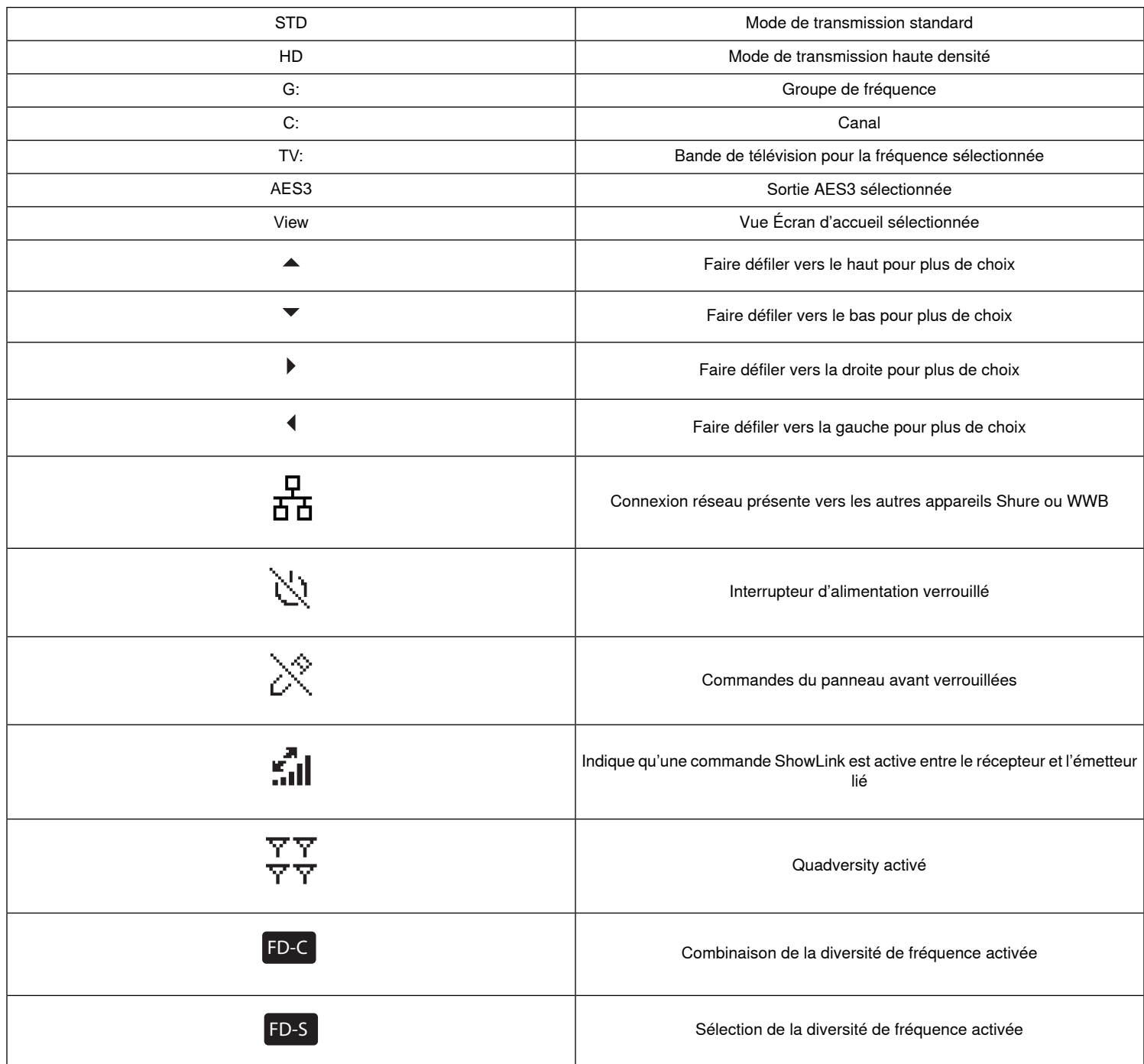

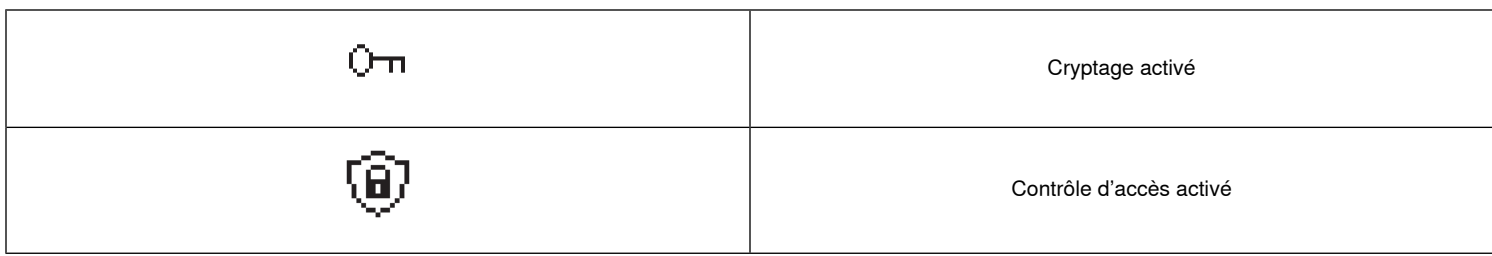

# **Menus et paramètres de configuration de l'appareil**

Utiliser les éléments de menu et réglages de paramètres suivants pour configurer le récepteur au niveau de l'appareil.

Conseil : appuyer sur le bouton ENTER pour enregistrer les modifications ou sur le bouton EXIT pour quitter sans enregistrer les modifications.

#### **Écran du menu de configuration de l'appareil**

Sur l'écran d'accueil, appuyer sur la molette de commande pour accéder au menu Device Configuration.

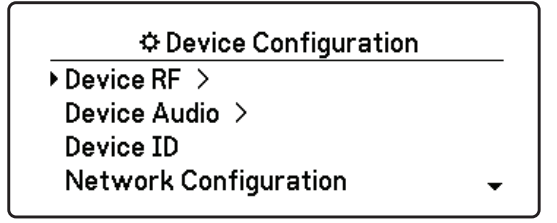

## **Arborescence du menu de configuration de l'appareil**

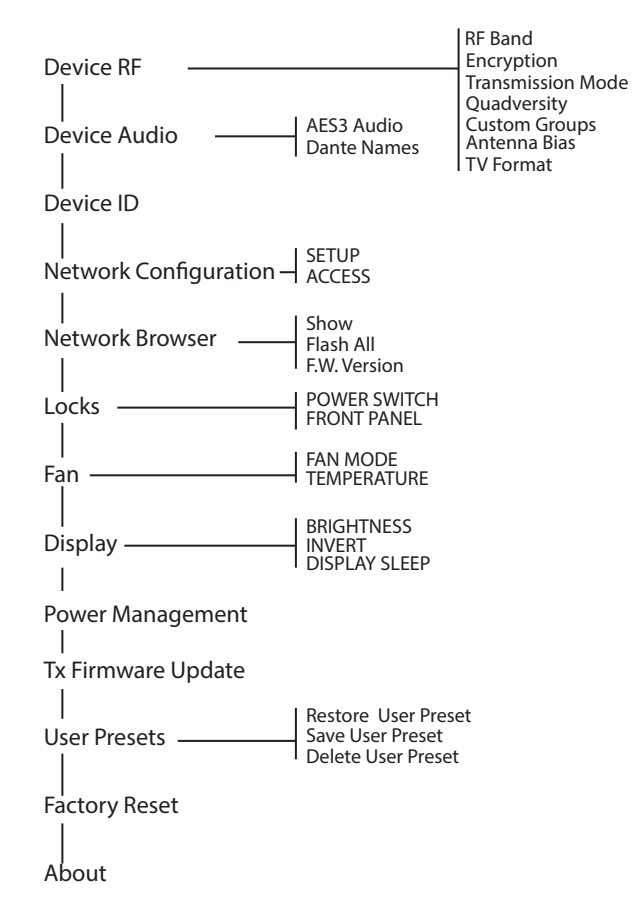

## **Device RF**

#### **Bande HF**

Sélectionner la bande d'accord du récepteur.

#### **Cryptage** Active le cryptage du signal HF.

**Mode de transmission** Sélectionner l'intervalle Standard ou High Density pour l'émetteur.

#### **Quadversity**

Activer le mode Quadversity pour configurer les ports HF de manière à accepteur quatre antennes.

# **Groupes personnalisés**

Configurer, modifier ou charger des groupes de fréquence personnalisés.

## **Polarisation d'antenne**

Activer la polarisation d'antenne pour les antennes HF actives.

#### **Format TV**

Ajuster la bande passante de télévision en fonction des normes locales.

#### **Son de l'appareil**

**Audio AES3** Configurer les paramètres audio AES3.

#### **Noms Dante**

Afficher, modifier et copier les noms des composants Dante en réseau.

#### **Code appareil**

**Code appareil** Utiliser la molette de commande pour affecter ou modifier un code.

#### **Configuration du réseau**

Configurer les réglages IP, de réseau et Dante.

## **Configuration**

Configurer les ports Ethernet et les réglages IP.

#### **Accès**

Afficher l'état du contrôle d'accès (Enabled ou Disabled). Utiliser Wireless Workbench ou un autre logiciel de contrôle Shure pour activer ou désactiver le contrôle d'accès.

#### **Explorateur de réseau**

Permet de visualiser les appareils Dante connectés au réseau.

#### **Afficher**

Afficher tous les appareils présents sur le réseau.

#### **Flasher tout**

Faire clignoter les LED de panneau avant de tous les appareils connectés au réseau afin de vérifier la connectivité.

## **F.W. Version**

Afficher la version du firmware installé pour l'appareil en réseau sélectionné.

# **Verrouillage**

## **Interrupteur d'alimentation**

- **Verrouillé**
- **Déverrouillé**

# **Panneau avant**

- Verrouillé
- **Déverrouillé**

# **Ventilateur**

## **Mode du ventilateur**

- Auto : le ventilateur s'active automatiquement si la température du récepteur augmente
- On : le ventilateur tourne en continu pour fournir le refroidissement maximum dans les environnements chauds

#### **Température**

Affiche la température interne du récepteur.

## **Affichage**

**Luminosité** Régler la luminosité de l'écran.

**Inversion** Inverser les couleurs de l'écran.

# **Veille de l'affichage**

Fournit des options pour désactiver l'allumage de l'affichage et du panneau avant au bout de 10, 30 ou 60 secondes.

Conseil : appuyer sur une commande du panneau avant pour quitter le mode Display Sleep.

## **Gestion de l'alimentation (en option)**

#### **Module d'alimentation c.c. installé**

Cet élément de menu est affiché uniquement si un module d'alimentation c.c. a été installé sur le récepteur.

## **Mise à jour du firmware Tx**

Aligner la fenêtre IR de l'émetteur et sélectionner Mise à jour du firmware de l'émetteur.

#### **Préréglages utilisateur**

Créer et gérer les préréglages utilisateur.

- Restore User Preset: charger un préréglage existant
- Save User Preset: enregistrer les réglages actuels en tant que préréglage
- Delete User Preset: supprimer un préréglage

#### **Réinitialisation usine**

Restaure les réglages usine pour tous les paramètres du récepteur.

## **À propos de**

Affiche une liste détaillée des caractéristiques intégrées et des statistiques du récepteur.

# **Menus et paramètres des canaux**

Utiliser les menus et paramètres suivants pour configurer les canaux du récepteur.

Conseil : utiliser les boutons de sélection de canal pour naviguer entre des canaux voisins pendant la configuration des paramètres de menu. appuyer sur le bouton ENTER pour enregistrer les modifications ou sur le bouton EXIT pour quitter sans enregistrer les modifications.

# **Écran d'accueil du menu de canal**

L'écran d'accueil du menu de canal permet d'afficher les réglages d'un canal sélectionné et les détails des émetteurs reliés à ce canal. Sélectionner un numéro de canal pour accéder au menu.

Le gain, le groupe, le canal et la fréquence peuvent être réglés à l'aide du bouton de fonction EDIT.

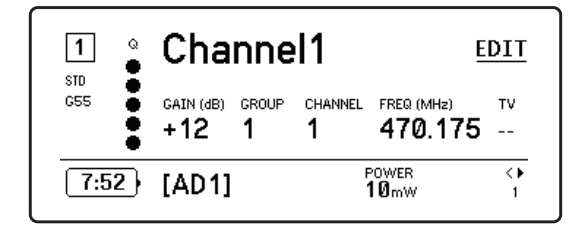

#### **Menu de canal**

Utiliser le menu de canal pour sélectionner et modifier les paramètres de menu. Appuyer sur la molette de commande pour accéder au menu de canal à partir de l'écran d'accueil du menu de canal.

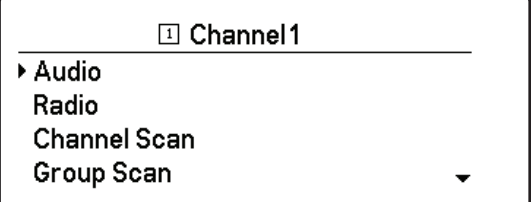

#### **Arborescence du menu de canal**

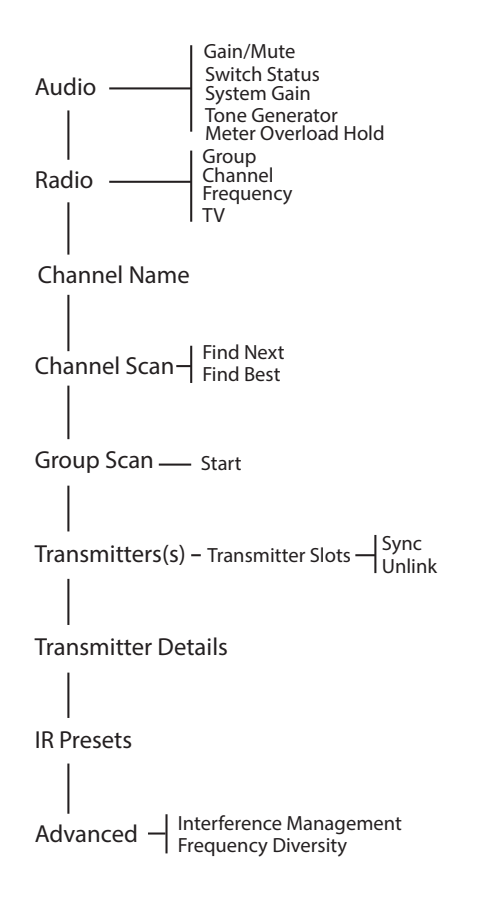

# **Audio**

#### **Gain/coupure de son**

- Gain: règle le gain du récepteur de -18 à +42 dB (par pas de 1 dB)
- Output: sélectionner On pour transmettre la sortie audio ou Mute pour la désactiver

#### **État du commutateur**

Indique la position de l'interrupteur de débranchement de la masse et des commutateurs de niveau.

#### **Gain du système**

Afficher et régler le gain net du système pour le récepteur.

#### **Générateur de fréquences**

Fournit une tonalité de signal continue.

#### **Maintien de surcharge du détecteur**

Activer le maintien de surcharge pour détecter les points de signal.

## **Radio**

**G: (Groupe)**

Affecter un groupe de fréquence.

## **C: (Canal)**

Affecter un canal.

**Fréquence** Sélectionner une fréquence manuellement.

#### **TV**

Affiche la bande de télévision pour la fréquence sélectionnée.

# **Nom de canal**

**Nom de canal**

Utiliser la molette de commande pour attribuer ou modifier le nom du canal.

## **Scan des canaux**

Détecte les canaux disponibles dans le groupe sélectionné :

- Find Next: sélectionne le canal disponible le plus proche
- Find Best: sélectionne les canaux proposant le meilleur bruit de fond plancher HF

#### **Scan du groupe**

Scanne le groupe sélectionné pour détecter tous les canaux disponibles.

## **Émetteur(s)**

#### **Emplacements pour émetteur**

Permet d'attribuer et d'afficher les emplacements pour émetteur.

#### **Synchroniser ou délier**

• SYNC: affecte un émetteur à l'emplacement sélectionné lorsque le bouton SYNC est enfoncé

• UNLINK : supprime un émetteur de l'emplacement sélectionné

## **Détails de l'émetteur**

Affiche les détails des fonctions intégrées ainsi que les statistiques de l'émetteur sélectionné.

## **Préréglages IR**

Sélectionner et modifier les paramètres de l'émetteur en vue d'un réglage automatique lors d'une synchronisation IR.

#### **Avancé**

#### **Gestion des interférences**

Sélectionner le réglage de détection des interférences pour le canal.

#### **Diversité de fréquence**

Configurer la diversité de fréquence des émetteurs à main ou ceinture.

# Réglages de fréquence radio (RF)

# **Réglage de la bande d'accord RF**

Le récepteur permet de sélectionner les bandes d'accord afin d'optimiser l'utilisation du spectre local disponible.

- 1. Dans le menu Device Configuration : Device RF> RF Band
- 2. Appuyer sur la molette de commande pour activer la modification puis sélectionner une bande RF.
- 3. Appuyer sur ENTER pour enregistrer.

Remarque : Une fois la bande RF paramétrée, resynchroniser tous les émetteurs liés au récepteur.

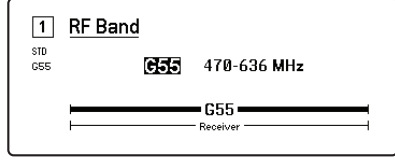

# **Synchro IR**

Utiliser la synchronisation IR pour créer un canal audio entre l'émetteur et le récepteur.

Remarque : la bande du récepteur doit coïncider avec celle de l'émetteur.

1. Sélectionner un canal de récepteur.

- 2. Régler le canal sur une fréquence disponible à l'aide de la fonction de scan du groupe.
- 3. Allumer l'émetteur.
- 4. Appuyer sur le bouton SYNC du récepteur.
- 5. Aligner les fenêtres IR jusqu'à ce que la LED de synchronisation IR du récepteur s'allume en rouge. Une fois l'opération terminée, Sync Success! s'affiche. L'émetteur et le récepteur sont maintenant réglés sur la même fréquence.

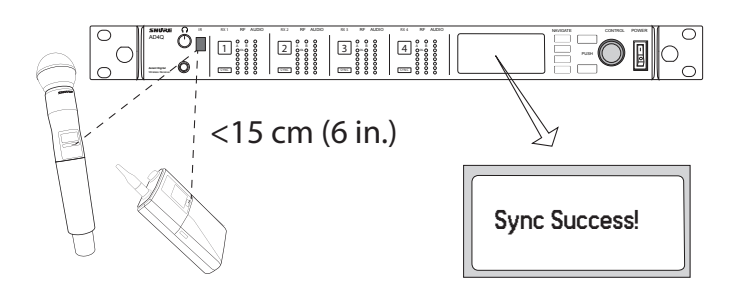

#### Remarque :

toute modification de l'état de cryptage du récepteur, comme l'activation ou la désactivation du cryptage ou la demande d'une nouvelle clé de cryptage, nécessite une synchronisation pour transférer les réglages à l'émetteur.

# **Scan des canaux et scan du groupe**

Le récepteur scanne chaque canal pour détecter les fréquences disponibles ou scanne un groupe entier pour trouver les fréquences les plus disponibles.

**Important !** Avant de commencer :

**Éteindre** tous les émetteurs des systèmes que l'on souhaite régler. (Cela évite de perturber le scanner des fréquences.)

**Mettre en marche** les sources d'interférences potentielles suivantes de façon à ce qu'elles fonctionnent comme durant la présentation ou le spectacle (le scanner détectera et évitera toute interférence qu'elles pourraient produire).

- Autres systèmes ou appareils sans fil
- **Ordinateurs**
- Lecteurs CD
- Grands écrans à LED
- Processeurs d'effets

## **Scan des canaux**

Cette fonction scanne automatiquement un groupe pour détecter les fréquences disponibles.

- 1. Lorsqu'un menu de canal est sélectionné : Channel Scan
- 2. Pour commencer, sélectionner le groupe à scanner à l'aide de la molette de commande.
- 3. Choisir l'une des options suivantes :
	- Find Next : détecte la fréquence disponible suivante dans le groupe
	- Find Best : détecte la meilleure fréquence disponible en termes de **RSSI**
- 4. Appuyer sur ENTER pour confirmer la fréquence sélectionnée.

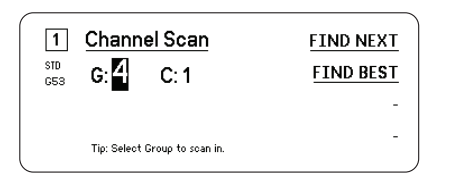

#### **Scan du groupe**

Cette fonction détecte automatiquement toutes les fréquences disponibles dans un groupe. Les fréquences disponibles peuvent être déployées automatiquement pour recevoir des canaux ou d'autres composants en réseau.

- 1. Lorsqu'un canal est sélectionné : Group Scan.
- 2. Appuyer sur Start pour scanner le groupe.
- 3. Quand le scan est terminé, le nombre de fréquences détectées s'affiche.
- 4. Sélectionner Deploy pour affecter des fréquences aux composants du réseau.

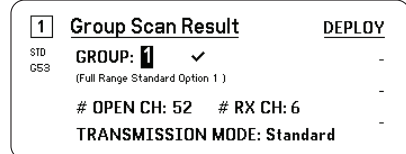

# **Réglage manuel des fréquences**

Il est possible de régler manuellement les fréquences pour chaque canal si des valeurs spécifiques sont nécessaires.

- 1. Sélectionner un canal et naviguer jusqu'au menu Radio.
- 2. Utiliser la molette de commande pour sélectionner le paramètre FREQ (MHz).
- 3. Appuyer sur la molette de commande pour activer la modification puis la faire tourner pour modifier la valeur.
- 4. Appuyer sur ENTER pour enregistrer les modifications.

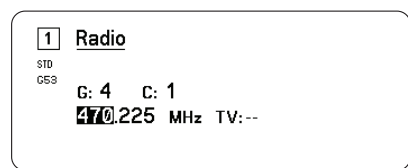

# **Modes de transmission**

Le récepteur dispose de deux modes de transmission afin de gérer efficacement le spectre disponible utilisé par les émetteurs :

#### **Mode standard**

Le mode standard utilise l'espacement des canaux, ce qui permet d'utiliser les émetteurs à différents niveaux de puissance.

Le mode standard est idéal lorsque le spectre n'est pas limité ou lorsque les émetteurs doivent être utilisés à des niveaux de puissance élevés afin d'augmenter leur portée.

#### **Mode haute densité**

Le mode haute densité crée de la bande passante supplémentaire pour augmenter le nombre de canaux dans un environnement RF saturé en transmettant à une puissance RF de 2 mW et en réduisant la bande passante de modulation.

Le mode haute densité est idéal dans les applications nécessitant un grand nombre de canaux dans un espace restreint, quand les distances de transmission sont courtes et le nombre de fréquences disponibles est limité.

#### **Sélection d'un mode de transmission**

- 1. Dans le menu Device Configuration : Device RF>Transmission Mode
- 2. Appuyer sur la molette de commande pour activer la modification. Tourner la molette pour sélectionner un mode.
- 3. Appuyer sur ENTER pour enregistrer.

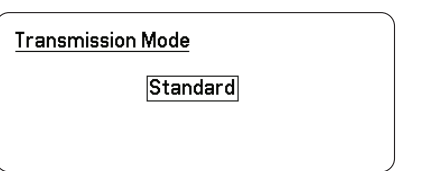

# **Affecter des émetteurs à des emplacements pour émetteur**

Chaque canal de récepteur compte huit emplacements pour émetteur qui permettent de contrôler les signaux HF envoyés vers le récepteur. Les émetteurs peuvent être affectés aux emplacements de canal ou " enregistrés " sur le récepteur.

Pour une meilleure protection contre les interférences, le récepteur affiche un avertissement ou bloque les signaux des émetteurs non enregistrés.

Affecter un émetteur à un canal de récepteur :

- 1. Dans le menu Channel : Transmitter(s)>Transmitter Slots
- 2. Utiliser la molette de commande pour faire défiler jusqu'à un emplacement pour émetteur disponible. Si l'emplacement est occupé, une synchronisation remplacera l'émetteur existant.
- 3. Aligner l'émetteur avec la fenêtre de synchronisation IR et appuyer sur SYNC.

Une fois la synchronisation terminée, l'émetteur est affecté à l'emplacement. L'émetteur reste affecté à l'emplacement jusqu'à ce qu'il en soit dissocié. Pour dissocier un émetteur d'un emplacement, sélectionner l'emplacement à l'aide de la molette de commande puis appuyer sur UNLINK.

Conseil : les emplacements sont accessibles rapidement depuis le menu du canal via le bouton de fonction F4.

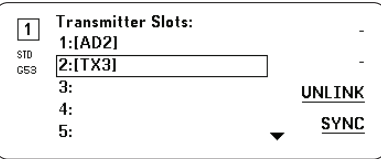

# **Gestion des interférences**

Dans le cas d'une dégradation du signal, la technologie de gestion des interférences permet de passer sur une fréquence pure compatible, manuellement ou automatiquement.

Répondre à une alerte en sélectionnant manuellement une nouvelle fréquence ou laisser le Manager de spectre ou Wireless Workbench attribuer automatiquement une fréquence de réserve dès que l'interférence est détectée.

Conseil : pour fermer une alarme de détection d'interférences, sélectionner le canal concerné, puis Dismiss.

#### **Configuration de la gestion des interférences**

La gestion des interférences peut être configurée individuellement pour chaque canal.

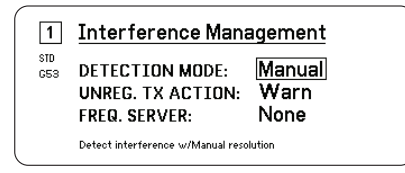

#### **Configuration du mode de détection**

Le mode configuré détermine la manière dont le récepteur passe sur une fréquence pure en cas d'interférence

- 1. Sélectionner un canal et aller à : Advanced>Interference Management
- 2. Sélectionner l'un des modes suivants :
	- Manual : sélectionner une fréquence manuellement en cas d'interférences
	- Automatic : autoriser le récepteur à sélectionner automatiquement une nouvelle fréquence.

#### **Action d'émetteur non enregistré**

L'option d'émetteur non enregistré détermine la manière dont le récepteur réagit en présence d'émetteurs non enregistrés, lesquels sont susceptibles d'être une source d'interférence potentielle.

Dans le menu de gestion des interférences, sélectionner l'une des options suivantes :

- Allow : le récepteur diffuse l'entrée audio transmise par l'émetteur non enregistré
- Warn : le récepteur affiche un avertissement lorsqu'un émetteur non enregistré est détecté
- Block : le récepteur traite l'émetteur non enregistré comme une interférence et bloque l'entrée audio

#### **Serveur de fréquence**

L'option de serveur de fréquence permet de désigner un manager de spectre en réseau comme serveur de fréquences pures en cas d'interférences.

- 1. Dans le menu Interference Management, sélectionner Freq. Server
- 2. Appuyer sur la molette de commande pour activer la modification puis sélectionner un manager de spectre sur le réseau.
- 3. Appuyer sur ENTER pour enregistrer.

# **Indicateur de la qualité du canal**

L'écran d'accueil affiche un indicateur de la qualité du canal qui représente le rapport signal HF/bruit. Lorsque le signal HF est fort, avec un niveau de bruit bas, les cinq segments de l'indicateur sont remplis ou le chiffre 5 est affiché.

Si le bruit de fond plancher augmente, moins de segments sont remplis ou le chiffre symbolisant la qualité décroît. Une qualité de canal basse peut constituer un signe avant-coureur de problèmes potentiels et vous permet de passer immédiatement à une fréquence pure.

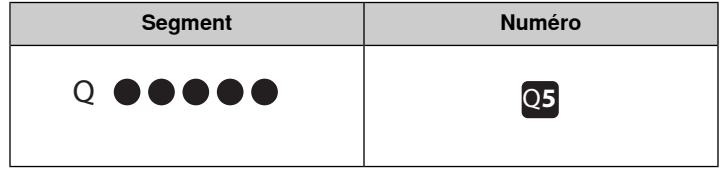

# **Quadversity**

Le mode Quadversity configure le récepteur de manière à accepter quatre entrées d'antenne. Cela permet d'optimiser la couverture HF et réduit le risque de perte de signal due aux interférences. En mode Quadversity, le récepteur fournit deux canaux audio.

#### **Configuration du récepteur et des antennes**

En mode Quadversity, les antennes sont connectées aux ports du connecteur HF et aux ports de mise en cascade HF qui sont modifiés pour servir d'entrées d'antenne supplémentaires. Le récepteur doit être en mode Quadversity pour reconfigurer les ports de mise en cascade.

1. Dans le menu Device Configuration : RF Device>Quadversity

- 2. Utiliser la molette de commande pour régler la fonction Quadversity sur On. Appuyer sur ENTER pour redémarrer le récepteur et activer le mode Quadversity.
- 3. Brancher les antennes aux ports d'antenne HF et aux deux ports de mise en cascade HF.
- 4. Disposer les antennes sur une courbe de manière à couvrir tout le site.
- 5. Effectuer un test en marchant afin de vérifier la couverture et modifier la position des antennes si nécessaire.

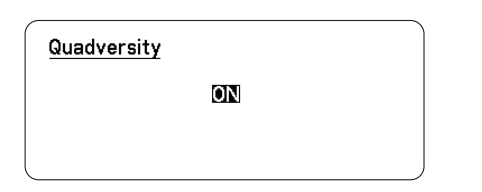

# **Polarisation d'antenne**

Tous les ports d'antenne fournissent une polarisation c.c. pour alimenter les antennes actives. Mettre l'alimentation c.c. sur Off quand on utilise des antennes passives (non alimentées).

Pour désactiver la polarisation d'antenne :

- 1. Dans le menu de configuration de l'appareil : Device RF>Antenna Bias
- 2. Appuyer sur la molette de commande pour activer la modification puis sélectionner Off

Conseil : L'écran de polarisation d'antenne indique l'appel de courant pour chaque antenne individuellement ainsi que l'appel de courant pour l'ensemble des antennes.

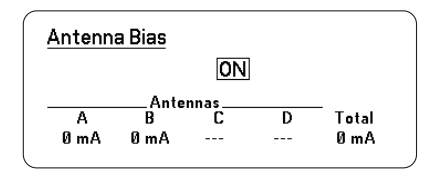

# **Diversité de fréquence**

La diversité de fréquence permet un son transparent et ininterrompu pour les applications vitales. La diversité de fréquence fonctionne en transmettant le son sur deux fréquences indépendantes à partir d'un émetteur main à di-

# Paramètres audio

# **Réglage du gain et de la sortie audio du canal**

Le gain et la sortie audio peuvent être contrôlés individuellement en temps réel pour chaque canal.

Sélectionner un canal et naviguer jusqu'au menu Audio, puis choisir Gain/Mute.

Pour régler le gain :

- 1. sélectionner l'option GAIN à l'aide de la molette de commande.
- 2. Tourner la molette de commande pour régler le gain de -18 dB à +42 dB en temps réel.
- 3. Appuyer sur EXIT pour finir.

Conseil : régler le gain lors d'une vérification du son à l'aide des niveaux d'entrée audio standard et surveiller les LED de l'audiomètre. Réduire le gain si la LED rouge s'allume plusieurs fois.

versité de fréquence ADX2FD ou de deux émetteurs ceinture des séries AD/ADX.

En mode diversité de fréquence, le récepteur utilise deux fréquences pour fournir un seul canal audio. En cas d'interférences sur une fréquence, c'est le son de l'autre fréquence qui est utilisé pour éviter les pertes de signal ou les coupures de son.

Utiliser la diversité de fréquence conjointement à la détection des interférences pour fournir une couche supplémentaire de protection du signal audio.

- 1. Dans le menu de canal : Advanced>Frequency Diversity.
- 2. Sélectionner l'un des modes diversité de fréquence suivants :
	- Combining : pour une utilisation avec un seul émetteur à main ADX2FD
	- Selection : pour une utilisation avec une paire d'émetteurs des séries AD1 ou ADX1
- 3. Appuyer sur ENTER pour enregistrer.
- 4. Effectuer une synchronisation IR entre le récepteur et les émetteurs.

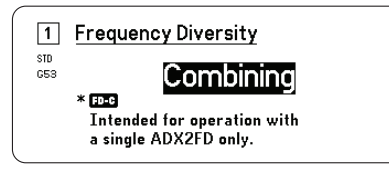

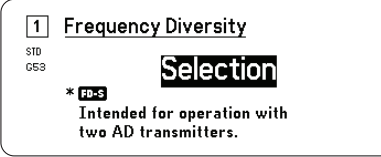

# **Ports en cascade HF**

Le panneau arrière du récepteur comporte deux ports en cascade HF permettant de partager le signal HF des antennes avec un récepteur supplémentaire.

Utiliser un câble coaxial blindé pour connecter les ports en cascade HF du premier récepteur aux entrées d'antenne du second récepteur.

Important : les deux récepteurs doivent fonctionner sur le même modèle de fréquences (A, B, C).

Pour contrôler la sortie audio :

- 1. sélectionner l'option OUTPUT à l'aide de la molette de commande.
- 2. Sélectionner On ou Mute en temps réel à l'aide de la molette de commande.
- 3. Appuyer sur EXIT pour finir.

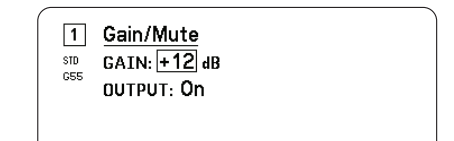

# **Générateur de fréquences**

Le récepteur est équipé d'un générateur de fréquences intégré capable de fournir un signal audio continu. Ce signal est utilisé pour les vérifications du son et pour le dépannage du système. Le niveau et la fréquence de la tonalité sont réglables.

Remarque : le générateur de fréquences entre la chaîne audio avant le gain du système. Le gain global du système affectera le niveau de la tonalité.

- 1. Dans le menu de canal : Audio>Tone Generator
- 2. Utiliser la molette de commande pour sélectionner un niveau et une fréquence pour la tonalité.
- 3. Appuyer sur ENTER pour enregistrer.

Conseil : régler le paramètre Level sur Off pour arrêter le générateur.

 $\Box$ **Tone Generator** LEVEL: 24 dB FREQUENCY: 400 Hz

# **Contrôle par écouteurs**

La prise casque de contrôle permet d'écouter un canal de récepteur choisi ou d'accéder aux réglages du son des appareils compatibles Dante sur le réseau afin de les surveiller.

Pour écouter un canal de récepteur, sélectionner le numéro du canal et utiliser le bouton de volume pour régler le niveau du signal.

## **Options de contrôle du casque**

Les options de casque avancées permettent de surveiller le son des appareils compatibles Dante sur le réseau et d'ajuster les réglages du casque.

Accéder au menu Headphone Monitor en appuyant sur le bouton de volume du casque. Utiliser la molette de commande pour sélectionner l'une des options suivantes :

#### **Parcourir Dante**

Appuyer sur la molette de commande pour rechercher des canaux compatibles Dante sur le réseau. Faire défiler pour sélectionner et surveiller un appareil avec le casque.

**Calage Dante**

# Mise en réseau

# **Récepteurs de mise en réseau**

Le récepteur est doté d'une interface réseau 4 ports. La technologie Dante fournit une solution intégrée pour distribuer l'audio numérique. Dante utilise l'IP sur Ethernet standard et coexiste sans problème avec les données IT et de contrôle sur le même réseau. Des modes de mise en réseau sélectionnables acheminent les signaux des ports pour une configuration de réseau souple.

#### **Logiciel de contrôle de réseau**

Les récepteurs peuvent être contrôlés, gérés et surveillés à distance via Sure Control (Wireless Workbench). Dante Controller gère l'acheminement audio numérique. Les signaux destinés aux contrôleurs AMX et Creston sont transmis sur le même réseau que Shure Control.

#### **Shure Control**

Le logiciel Wireless Workbench 6 (WWB6) fournit un contrôle complet des systèmes audio sans fil. Wireless Workbench permet d'effectuer des réglages

Utiliser la molette de commande pour configurer le récepteur en tant que Cue Station et lui permettre d'agir comme point de contrôle central du système. Des canaux supplémentaires peuvent être ajoutés aux Cue Groups. Pour contrôler les canaux d'un Cue Group, appuyer sans relâcher sur le bouton de canal du récepteur source.

#### **Réglages du casque**

Options de configuration :

- LIMITER THRESHOLD : Règle le point de déclenchement du limiteur du casque pour éviter toute augmentation imprévue du niveau de signal
- FD-S PRE/POST SELECTION : Sélectionne un point de surveillance audio dans le chemin de signal en amont ou en aval du traitement diversité de fréquence pour le casque. Ce réglage permet d'isoler les sources du bruit ou des interférences.

**A** Headphone Monitor Dante Browse Dante Cue **Headphone Settings** 

# **Gain du système**

La fonction de gain du système permet d'afficher et de calculer tous les étages de gain dans la chaîne de signal, y compris les gains liés aux atténuateurs d'entrée, aux offsets et au récepteur. Les niveaux de sortie audio sont mis à jour en temps réel en fonction des réglages du gain.

- 1. Lorsqu'un menu Channel est sélectionné : Audio>System Gain
- 2. L'affichage indique les atténuateurs et les offsets pour le réglage du gain des émetteurs et du récepteur.
- 3. Utiliser la molette de commande pour régler le gain du récepteur en temps réel tout en surveillant les niveaux de sortie nets au niveau de la sortie 6,3 mm (1/4 po) et de la sortie XLR.
- 4. Appuyer sur EXIT une fois terminé.

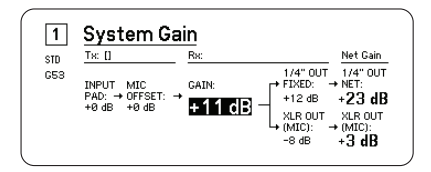

distants sur les récepteurs en réseau pour modifier en temps réel le gain, la fréquence, la puissance HF et les verrouillages de commande. Une interface à bandes de canal familière affiche les audiomètres, les paramètres d'émetteur, les réglages de fréquences et l'état du réseau.

#### **Dante**

Dante Controller est un logiciel gratuit de la société Audinate™ qui sert à configurer et à gérer des réseaux d'appareils compatibles Dante. Utiliser le contrôleur pour créer des chemins audio entre les composants en réseau et pour surveiller l'état des appareils en ligne.

#### **Modes de mise en réseau et configuration du commutateur**

Le récepteur permet de sélectionner deux modes de mise en réseau :

• Split/Redundant: ce mode place l'audio Dante et le contrôle Shure sur des réseaux distincts, tout en permettant de tirer parti de la redondance Dante.

Switched: en mode commuté, le récepteur agit comme un commutateur réseau à 4 ports. Le contrôle Shure et l'audio Dante sont présents sur tous les ports réseau.

À sa sortie de l'usine, le récepteur est configuré sur le mode Split/Redundant .

Pour configurer le mode commuté :

- 1. Device Configuration>Network Configuration.
- 2. Sélectionner Setup pour accéder au menu Switch Configuration.
- 3. Utiliser la molette de commande pour changer de mode.
- 4. Appuyer sur ENTER pour redémarrer le récepteur et changer de mode.

## **Configuration des adresses IP**

Une adresse IP doit être attribuée à chaque appareil du réseau pour assurer la communication et le contrôle entre les composants. Des adresses IP valides peuvent être attribuées automatiquement à l'aide d'un serveur DHCP ou manuellement à partir d'une liste d'adresses IP valides. Si l'on utilise un audio Dante, une adresse IP Dante séparée doit en outre être attribuée au récepteur.

#### **Mode d'adressage IP automatique**

- 1. En cas d'utilisation d'un switch Ethernet compatible DHCP, régler l'interrupteur DHCP sur ON.
- 2. Dans le menu de configuration de l'appareil : Network Configuration>Next
- 3. Appuyer sur la molette de commande pour activer la modification du Mode puis régler le mode sur Automatic.

#### **Mode d'adressage IP manuel**

- 1. Dans le menu de configuration de l'appareil : Network Configuration>Next
- 2. Appuyer sur la molette de commande pour activer la modification du Mode puis régler le mode sur Manual
- 3. Définir des adresses IP et des valeurs de sous-réseau valides puis appuyer sur ENTER pour enregistrer.

# **Explorateur de réseau**

L'explorateur de réseau permet de visualiser les autres appareils connectés au réseau. Il permet également d'afficher les informations relatives aux appareils détectés, y compris le code, l'adresse IP et la version du firmware de l'appareil ainsi que le nom du modèle.

- 1. Dans le menu Device Configuration : Network Browser
- 2. Lorsque l'explorateur de réseau est sélectionné, il recherche et liste les appareils connectés au réseau.
- 3. Utiliser la molette de commande pour faire défiler les appareils et les sélectionner.

#### Les informations et actions suivantes sont disponibles dans l'explorateur de réseau :

- Show: sélectionne un appareil dans la liste
- Flash: fait clignoter les LED du panneau avant
- Info: affiche le code, le modèle, l'adresse IP et la version du firmware de l'appareil
- Flash All: fait clignoter le panneau avant de tous les appareils

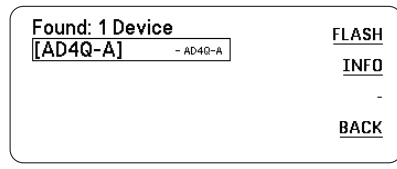

# **Dépannage réseau**

- Utiliser un seul serveur DHCP par réseau
- Tous les appareils doivent avoir le même masque de sous-réseau
- Tous les récepteurs doivent avoir la même version de firmware installée
- Rechercher l'icône de réseau allumée sur le panneau avant ou l'affichage de chaque appareil :

Si l'icône n'est pas allumée, vérifier la connexion des câbles et les LED de la prise du réseau.

Si les LED ne sont pas allumées et que le câble est branché, remplacer le câble et vérifier de nouveau les LED et l'icône de réseau.

Pour vérifier la connexion de WWB6 au réseau :

- 1. Lancer le logiciel Wireless Workbench et utiliser la vue d'inventaire pour voir les appareils connectés au réseau.
- 2. Rechercher l'adresse IP de l'un des appareils du réseau et voir s'il est possible de le sonder par ping à partir de l'ordinateur qui exécute Wireless .<br>Workbench.
- 3. À partir d'une invite de commandes WINDOWS ou MAC, taper « ping ADRESSE IP » de l'appareil (par ex. : « ping 192.168.1.100 »).
- 4. Si le test ping réussit (pas de perte de paquets), l'ordinateur peut voir l'appareil sur le réseau. Si le test ping échoue (100 % de perte de paquets), vérifier l'adresse IP de l'ordinateur pour s'assurer qu'il est sur le même sous-réseau.
- 5. Si les tests ping réussissent et que les appareils n'apparaissent toujours pas dans l'inventaire de WWB6, vérifier que tous les pare-feu sont désactivés ou qu'ils autorisent WWB à accéder au réseau. Vérifier que les paramètres des pare-feu ne bloquent pas l'accès au réseau.

# **Utilisation**

# **Affectation d'un code appareil**

L'affectation de noms ou codes personnalisés facilite la surveillance et l'organisation lorsque le récepteur fait partie d'un système complexe.

- 1. Dans le menu Device Configuration : Device ID
- 2. Appuyer sur la molette de commande puis la tourner pour modifier le code.
- 3. Appuyer sur ENTER pour enregistrer.

# **Affectation d'un nom de canal**

L'affectation d'un nom unique à chaque canal facilite l'identification et l'organisation lorsque le récepteur fait partie d'un système complexe.

- 1. Sélectionner un canal puis sélectionner Channel Name.
- 2. Appuyer sur la molette de commande pour activer la modification puis tourner la molette et appuyer à nouveau dessus pour modifier le nom.
- 3. Une fois terminé, appuyer sur ENTER pour enregistrer.

# **Verrouillage et déverrouillage des commandes**

Utiliser la fonction de verrouillage pour éviter toute modification accidentelle ou non autorisée des commandes et paramètres. Le panneau avant et l'interrupteur d'alimentation peuvent être verrouillés ou déverrouillés indépendamment.

- 1. Dans le menu Device Configuration : Locks
- 2. Utiliser la molette de commande pour modifier l'état de verrouillage des commandes du panneau avant ou de l'interrupteur d'alimentation.

3. Appuyer sur ENTER pour enregistrer.

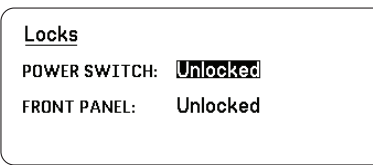

# **Options de l'écran d'affichage**

Le récepteur dispose des fonctions d'affichage suivantes :

- Brightness : Low, Medium, High, Auto
- Invert : Texte blanc sur fond noir ou texte noir sur fond blanc
- Display Sleep : fournit des options pour désactiver l'allumage de l'affichage et du panneau avant au bout de 10, 30 ou 60 secondes Conseil : appuyer sur une commande du panneau avant pour quitter le mode Display Sleep.
- 1. Dans le menu Device Configuration : Display
- 2. Utiliser la molette de commande pour modifier les réglages Brightness, Invert ou Sleep Display.
- 3. Appuyer sur ENTER pour enregistrer.

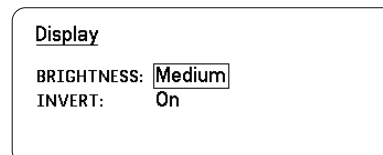

# **Programmation des émetteurs à l'aide de préréglages IR**

La configuration de préréglages IR permet de définir automatiquement les paramètres de l'émetteur à partir du récepteur lors d'une synchronisation IR.

Chaque paramètre peut être configuré dans le menu IR Presets. Chaque préréglage a par défaut la valeur No Change, ce qui le laisse intact lors d'une synchronisation IR.

- 1. Sélectionner les éléments suivants dans le menu de canal : IR Presets
- 2. Sélectionner et modifier les paramètres de la liste de préréglage à l'aide de la molette de commande. Sélectionner No Change pour conserver les paramètres actuels.
- 3. Appuyer sur ENTER pour enregistrer.

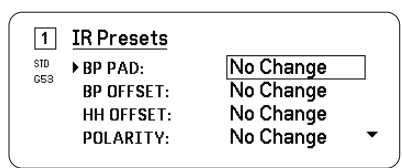

# **Cryptage**

Le récepteur comporte un cryptage AES-256 pour assurer que seul le récepteur qui est associé à l'émetteur peut surveiller le contenu audio.

Remarque : Quand il est activé, le cryptage est appliqué à tous les canaux de récepteur. Le cryptage n'affecte pas les signaux audio Dante, la qualité de l'audio ou la séparation des canaux.

1. Dans le menu de configuration de l'appareil : Device RF>Encryption.

- 2. Utiliser la molette de commande pour sélectionner On.
- 3. Appuyer sur ENTER pour enregistrer.
- 4. Effectuer une synchronisation IR pour crypter les données échangées entre l'émetteur et le récepteur. L'icône de clé de cryptage apparaît sur les affichages de l'émetteur et du récepteur.

Remarque :

toute modification de l'état de cryptage du récepteur, comme l'activation ou la désactivation du cryptage ou la demande d'une nouvelle clé de cryptage, nécessite une synchronisation pour transférer les réglages à l'émetteur.

Conseil : pour annuler le cryptage, sélectionner Off à l'aide de la molette de commande et resynchroniser l'émetteur.

# **Ventilateur de refroidissement**

Le récepteur contient un ventilateur de refroidissement internet qui le protège des surchauffes.

- 1. Dans le menu Device Configuration : Fan
- 2. Sélectionner l'une des options de configuration du ventilateur suivantes :
	- Auto : Le ventilateur s'active automatiquement si la température du récepteur augmente
	- On : Le ventilateur tourne en continu pour fournir le refroidissement maximum dans les environnements chauds

Conseil : La température interne du récepteur est affichée sur l'écran d'affichage Fan.

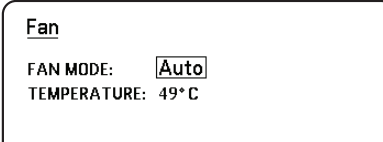

# **Firmware**

Les firmwares sont des logiciels intégrés à chaque appareil pour en contrôler les fonctionnalités. Installer la dernière version du firmware pour mettre à jour le récepteur, incorporer des fonctions supplémentaires et apporter des améliorations. Il est possible de télécharger et d'installer les nouvelles versions de firmware à l'aide de l'outil Firmware Update Manager disponible dans le logiciel Wireless Workbench 6 (WWB6) de Shure. Le logiciel peut être téléchargé à l'adresse http://www.shure.com.

#### **Gestion des versions de firmware**

Lors de la mise à jour du firmware du récepteur, mettre à jour les émetteurs à la même version de firmware pour obtenir un fonctionnement homogène.

Le firmware de tous les appareils est indiqué sous la forme MA-JEUR.MINEUR.PATCH (p. ex. 1.2.14). Au minimum, tous les appareils du réseau (y compris les émetteurs) doivent avoir les mêmes numéros de version de firmware MAJEUR et MINEUR (p. ex., 1.2.x).

## **Mise à jour du firmware du récepteur**

**ATTENTION !** Veiller à maintenir les connexions d'alimentation et de réseau du récepteur pendant une mise à jour de firmware. Ne pas mettre le récepteur hors tension tant que la mise à jour n'est pas terminée.

- 1. Dans Wireless Workbench, ouvrir l'outil de gestion de la mise à jour du firmware : Tools>Firmware Update Manager.
- 2. Cliquer sur Check Now pour voir les nouvelles versions disponibles pour le téléchargement.
- 3. Sélectionner les mises à jour et cliquer sur download.
- 4. Connecter le récepteur et l'ordinateur au même réseau.

5. Transférer le firmware le plus récent dans le récepteur.

### **Mise à jour du firmware de l'émetteur**

- 1. Dans le menu de configuration de l'appareil du récepteur : Tx Firmware Update.
- 2. Allumer l'émetteur et aligner les fenêtres de synchronisation IR de l'émetteur et du récepteur. La LED d'alignement rouge s'allume une fois les deux appareils correctement alignés.
- 3. Maintenir l'alignement et appuyer sur ENTER sur le récepteur pour commencer la mise à jour.

L'alignement doit être maintenu pendant toute la durée du cycle de mise à jour. Le pourcentage de progression de la mise à jour apparaît sur

# Dépannage

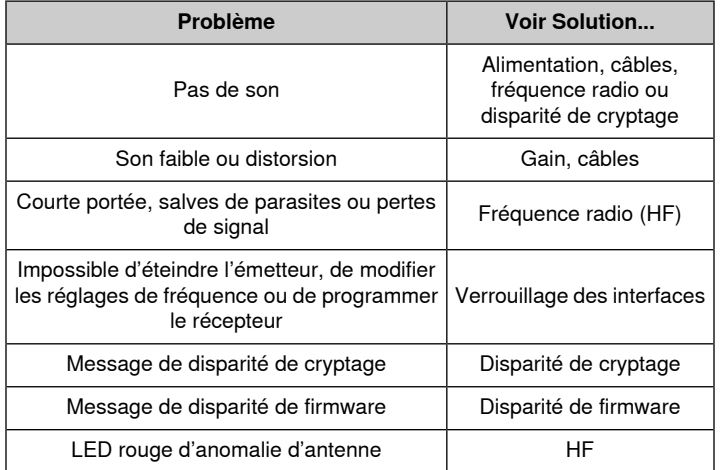

# **Alimentation**

S'assurer que la tension d'alimentation du récepteur et de l'émetteur est suffisante. Vérifier les témoins de piles de l'émetteur et les remplacer au besoin.

# **Gain**

Régler le gain du système sur le devant du récepteur. S'assurer que le niveau de sortie à l'arrière du récepteur correspond au réglage d'entrée de micro/ligne de la console de mixage, de l'amplificateur ou du système de traitement numérique des signaux.

# **Câbles**

S'assurer que tous les câbles et connecteurs fonctionnent correctement.

# **Verrouillage des interfaces**

L'émetteur et le récepteur peuvent être verrouillés pour éviter toute modification accidentelle ou non autorisée. Si une fonction ou un bouton est verrouillé(e), l'écran Locked apparaît sur l'écran LCD ou l'icône de verrouillage clignote sur un émetteur.

# **Disparité de cryptage**

Refaire la synchronisation de tous les récepteurs et émetteurs après avoir activé ou désactivé le cryptage.

l'affichage du récepteur. L'affichage du récepteur indique le message Complete! une fois la mise à jour terminée.

# **Restauration des réglages usine du récepteur**

La fonction Factory Reset efface les réglages actuels et restaure les réglages usine.

Attention : tous les réglages actuels seront supprimés lors de la réinitialisation et le récepteur devra redémarrer.

- 1. Dans le menu Device Component : Factory Reset
- 2. Appuyer sur ENTER pour réinitialiser le récepteur ou sur EXIT pour retourner au menu Device Configuration.

# **Disparité de firmware**

Les émetteurs et récepteurs associés doivent avoir la même version de firmware pour assurer un fonctionnement régulier. Consulter la procédure de mise à jour à la rubrique Firmware.

# **Fréquence radio (HF)**

## **LED HF**

Si aucune LED bleue RF du Diversity n'est allumée, cela signifie que le récepteur ne détecte la présence d'aucun émetteur.

Les LED orange d'intensité de signal RF indiquent la puissance RF reçue. Ce signal peut provenir de l'émetteur **ou d'une source de parasites telle que la diffusion télévisée**. Si plus de deux LED RF orange sont encore allumées alors que l'émetteur est éteint, cela signifie que ce canal rencontre peut-être trop d'interférences et qu'il faut essayer un canal différent.

La LED RF rouge indique une surcharge RF. Les surcharges risquent de causer des interférences dans les installations à systèmes multiples. En cas de surcharge, arrêter le récepteur pour déterminer s'il est une source d'interférences pour d'autres composants.

# **Compatibilité**

- Exécuter un scan et une synchronisation pour s'assurer que l'émetteur et le récepteur sont réglés sur le même groupe et le même canal.
- Consulter le label de bande de l'émetteur et s'assurer que le récepteur est réglé sur la même bande.

# **Réduction des interférences**

- Effectuer un scan des groupes ou des canaux pour trouver la meilleure fréquence ouverte. Effectuer une synchronisation pour transférer le réglage à l'émetteur.
- Pour les systèmes multiples, s'assurer que tous les systèmes sont réglés sur des canaux appartenant au même groupe (il n'est pas nécessaire de régler les systèmes fonctionnant sur des bandes différentes sur le même groupe).
- Conserver une ligne de visée directe entre les antennes d'émetteur et de récepteur.
- Éloigner ou orienter les antennes du récepteur à l'écart de tout objet métallique ou de toute autre source de parasites haute fréquence (comme les murs de LED, les ordinateurs, les effets numériques, les switch Ethernet, les câbles de réseau et les retours personnels sans fil).
- Supprimer toute surcharge HF (voir ci-dessous).

# **Augmentation de la portée**

Si l'émetteur est situé à plus de 6 à 60 m (20 à 200 pi) de l'antenne du récepteur, il est possible d'augmenter la portée en procédant comme suit :

- Réduire les parasites (voir ci-dessus).
- Augmenter le niveau de puissance HF de l'émetteur.
- Utiliser le mode normal plutôt que le mode haute densité.
- Utiliser une antenne directionnelle active, un distributeur d'antenne ou tout autre accessoire d'antenne pour augmenter la portée HF.

## **Suppression de la surcharge HF**

Si la LED HF rouge d'un récepteur s'allume, essayer la procédure suivante :

- Réduire le niveau de puissance HF de l'émetteur
- Éloigner davantage l'émetteur du récepteur d'au moins 6 m (20 pi)
- En cas d'utilisation d'antennes actives, réduire le gain de l'antenne ou de l'amplificateur.
- Utiliser des antennes omnidirectionnelles

## **Anomalies d'antenne**

La LED rouge Antenna Fault indique la présence d'un court-circuit ou d'une charge excessive au niveau d'un port d'antenne.

- Vérifier si les antennes et les câbles sont endommagés
- S'assurer qu'il n'y a pas de surcharge au niveau des ports d'antenne
- Vérifier le réglage de tension de polarisation de l'antenne. Couper l'alimentation si l'on utilise des antennes passives.

# **Caractéristiques**

# **SystèmeCaractéristiques**

## **Gamme de fréquences porteuses HF**

470–960 MHz, varie suivant la région (Voir tableau de gamme de fréquences et de puissance de sortie)

## **Plage de fonctionnement**

100 m (330 pi)

 $\Omega$ 

# **Largeur de palier d'accord HF**

25 kHz, varie suivant la région

## **Suppression de la fréquence image**

>70 dB, typique

## **Sensibilité HF**

−98 dBm au TEB de 10-5

## **Latence Analogique Sortie**

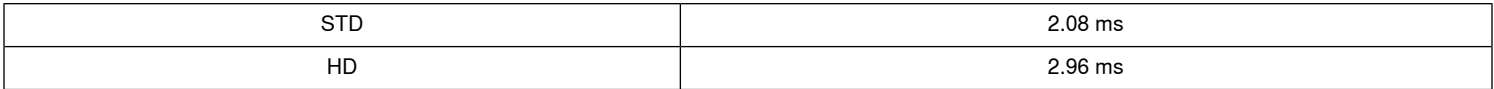

## **Réponse en fréquence audio**

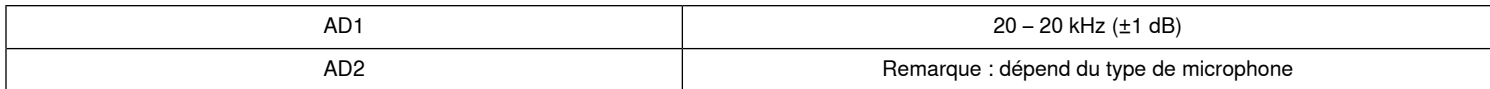

# **Rapport signal/bruit(Plage dynamique)**

typique, 20 Hz à 20 kHz, réglage du gain du récepteur = -12 dB

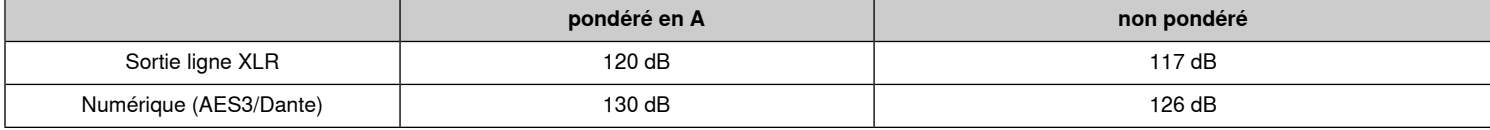

## **Distorsion harmonique totale**

-6 dBFS, 1 kHz, Gain du système à +10

 $< 0.01%$ 

0 Remarque : La portée réelle dépend de l'absorption et de la réflexion des signaux HF, ainsi que des parasites.

# **Polarité audio système**

Une pression positive sur le diaphragme produit une tension positive sur la broche 2 (par rapport à la broche 3 de la sortie XLR) et la pointe de la sortie de 6,35 mm (1/4 po).

## **Plage de températures de fonctionnement**

```
-18°C (0°F) à 50°C (122°F)
```
1

# **Plage de températures de stockage**

-29°C (-20°F) à 65°C (149°F)

# **Sortie audio**

# **Plage de réglage de gain**

−18 à +42 dB par paliers de 1 dB (plus réglage de coupure du son)

## **Configuration**

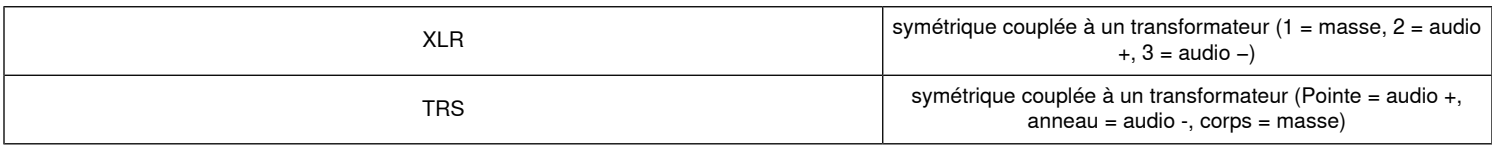

## **Impédance**

100 Ω, Typique,Sortie ligne XLR

# **Sortie pleine échelle (200K Ωcharger)**

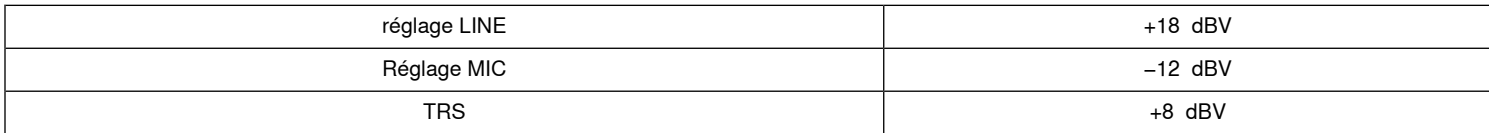

## **Commutateur Micro/Ligne**

Atténuateur de 30 dB

# **Protection d'alimentation fantôme**

Oui

## **Dimensions**

44 x 483 x 333 mmsH x L x P

## **Poids**

4,8 kg (10,6 lb), sans antennes

## **Boîtier**

Acier ; aluminium extrudé

## **Alimentation**

100 à 240 V c.a., 50–60 Hz, 0,68 A max.

# **Dissipation de l'énergie thermique**

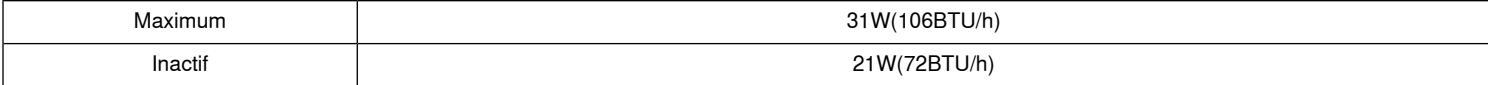

1 Remarque : Les caractéristiques des piles peuvent limiter cette plage.

# **Alimentation c.c. requise**

10,5 à 32V c.c.4,0 A max.

## **Interface réseau**

10/100 Mb/s, 1Gbps, Audio numérique Dante

# **Adressage réseau possible**

DHCP ou adressage IP manuel

# **Longueur de câble maximum**

100 m (328 pi)

## **Sortie en cascade**

# **Type de connecteur**

**BNC** 

2

# **Configuration**

Unsymmetrisch, passiv

## **Impédance**

50 Ω

# **Perte d'insertion**

0 dB, typique

# **Entrée HF**

# **Suppression des fréquences parasites**

>80 dB, typique

# **Type de connecteur**

BNC

# **Impédance**

50 Ω

## **Tension de polarisation**

12 à 13,5 V c.c., 150 mA maximum, selon l'antenne

3

# **Gamme de fréquences porteuses HFsuivant le modèle**

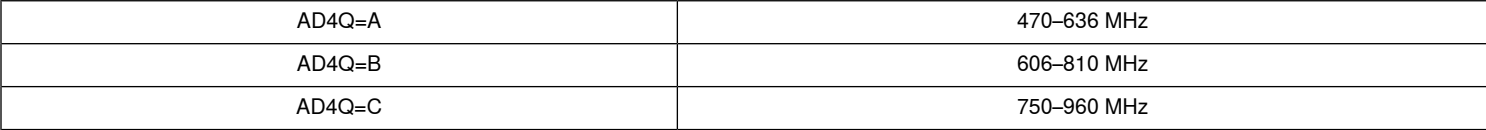

2 Remarque : Pour connecter un récepteur supplémentaire dans la même bande

3 interrupteur marche/arrêt

# **Tableaux et schémas**

# **Sortie audio**

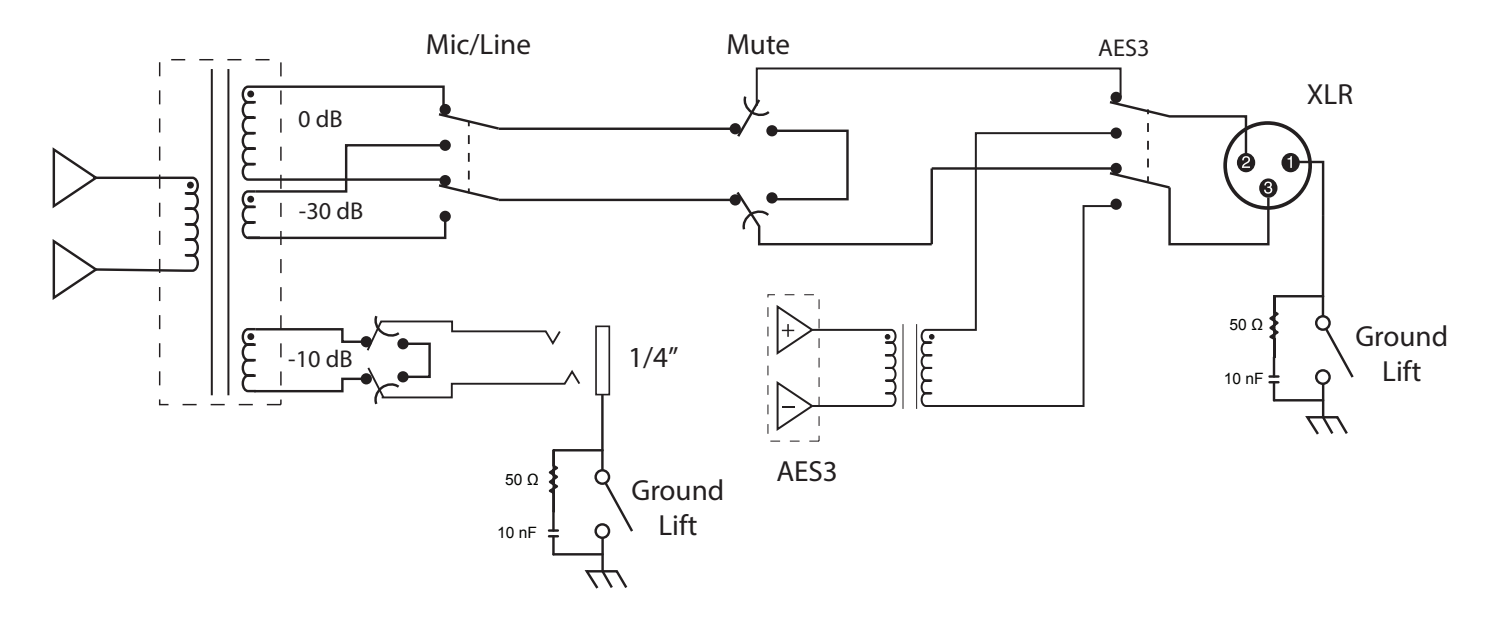

# **Sortie XLR à ¼ po**

Utiliser le schéma de câblage suivant pour convertir la sortie XLR en sortie ¼ po.

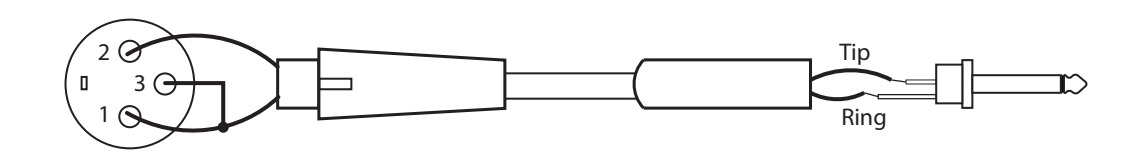

# **Bandes de fréquences et puissance HF de l'émetteur**

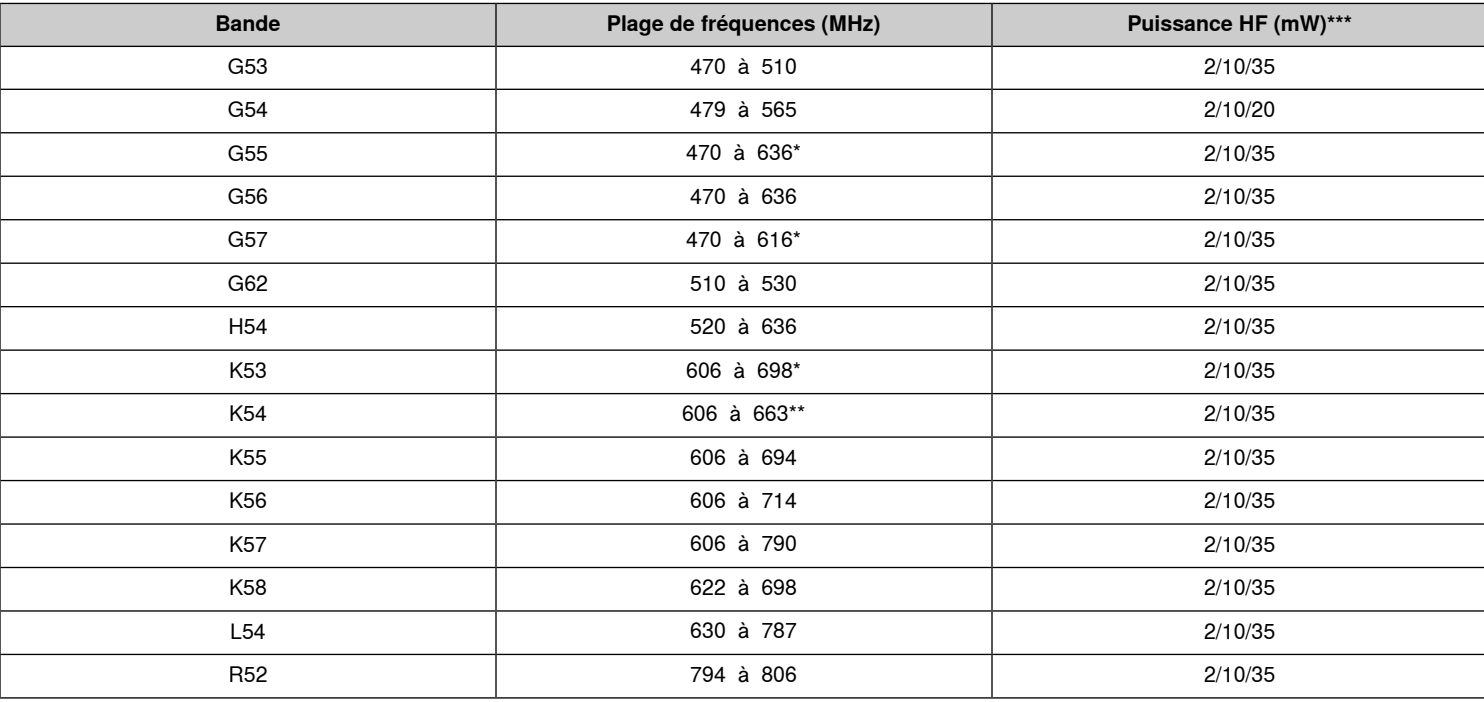

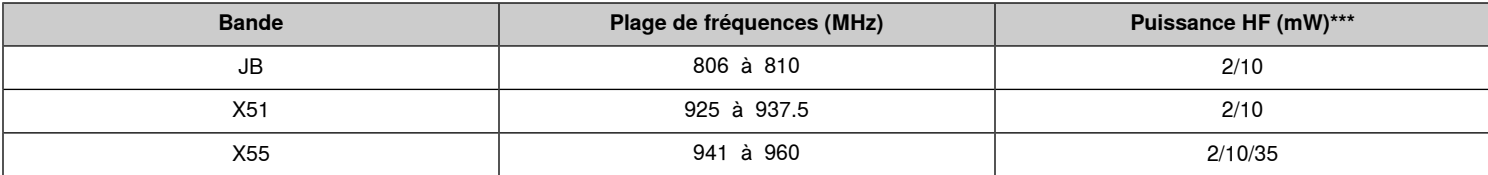

Remarque : \*avec un vide entre 608 et 614 MHz.

Remarque : \*\*avec un vide entre 608 et 614 MHz et un vide entre 616 et 653 MHz.

Remarque : \*\*\*puissance fournie au port d'antenne.